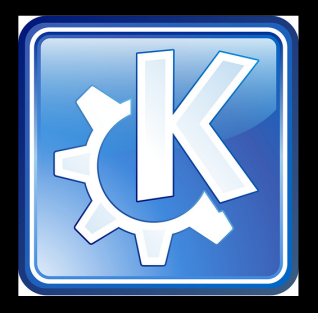

## KDE 4.1 Guia Basica del Escritorio

http://www.ubuntulife.net

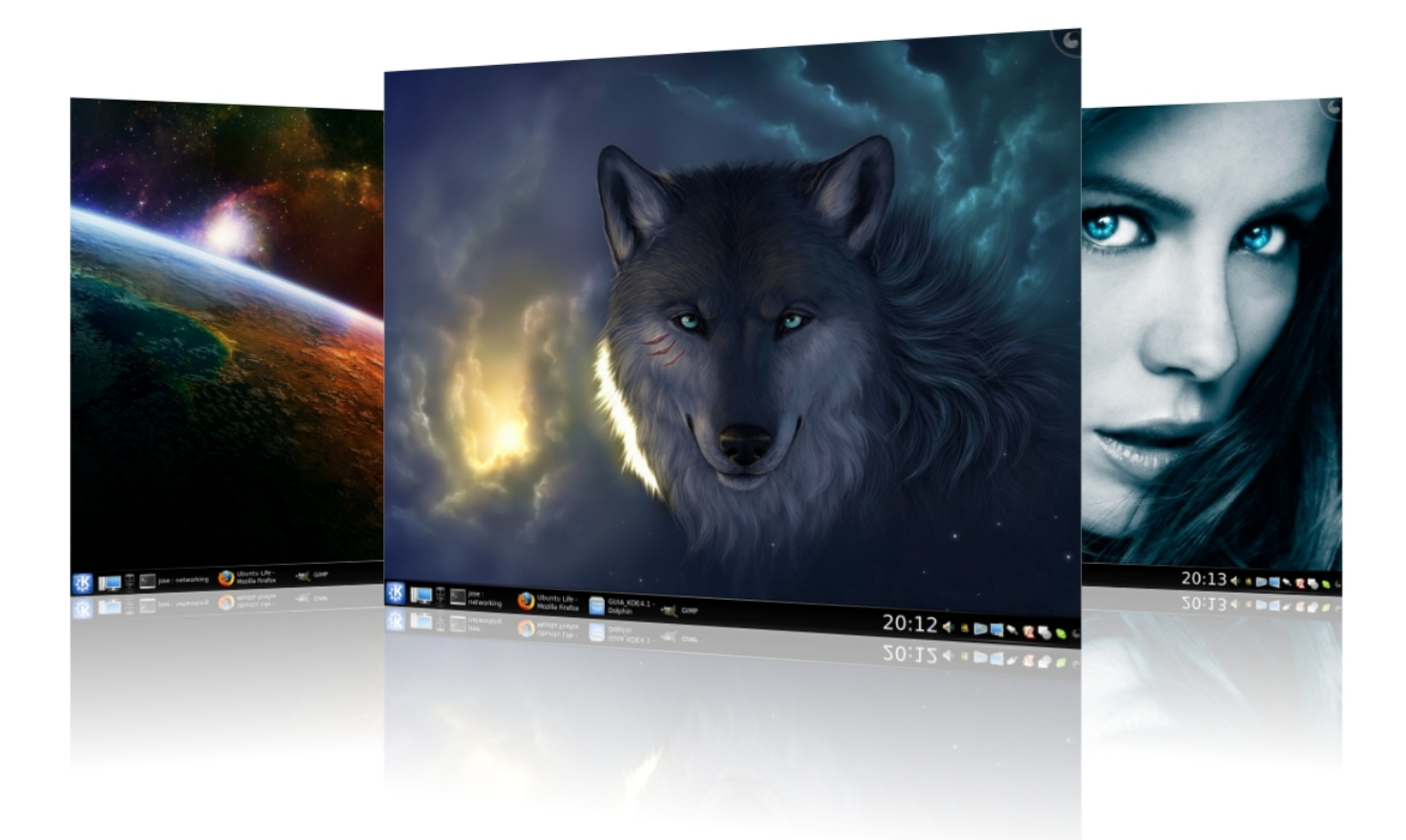

#### Guia practica:

- \* Instalar KDE 4.1
- \* Instalar fondos de pantalla
- \* Instalar Temas de Escritorio
- \* Instalar Cursores e Iconos
- \* Cambiar Bordes de Ventanas
- .. y mucho más...

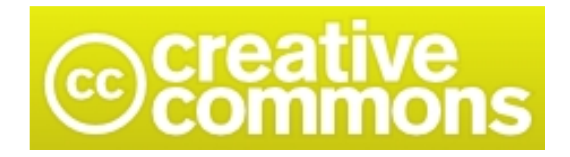

# ¿Que es KDE?

Bien, si es tu primer acercamiento a Linux, es posible que nunca hayas oido hablar de Gnome, KDE u otros terminos similares.

be free.

KDE es un entorno de escritorio, es decir, es la interfaz grafica que utiliza un usuario para poder manejar un ordenador, al igual que hace Windows, es un sistema de ventanas. Segun la pagina oficial su definicion seria:

«KDE es un entorno de Escritorio contemporáneo para estaciones de trabajo Unix. KDE llena la necesidad de un escritorio amigable para estaciones de trabajo Unix, similar a los escritorios de MacOS o Windows»

Sus siglas "KDE" vendrian a significar: K Desktop Environment, o lo que es lo mismo: Entorno de Escritorio K. Inicialmente la "K" venia de "Kool", despues simplemente paso a ser "K" como la siguiente letra en el abecedario a "L" en referencia a Linux.

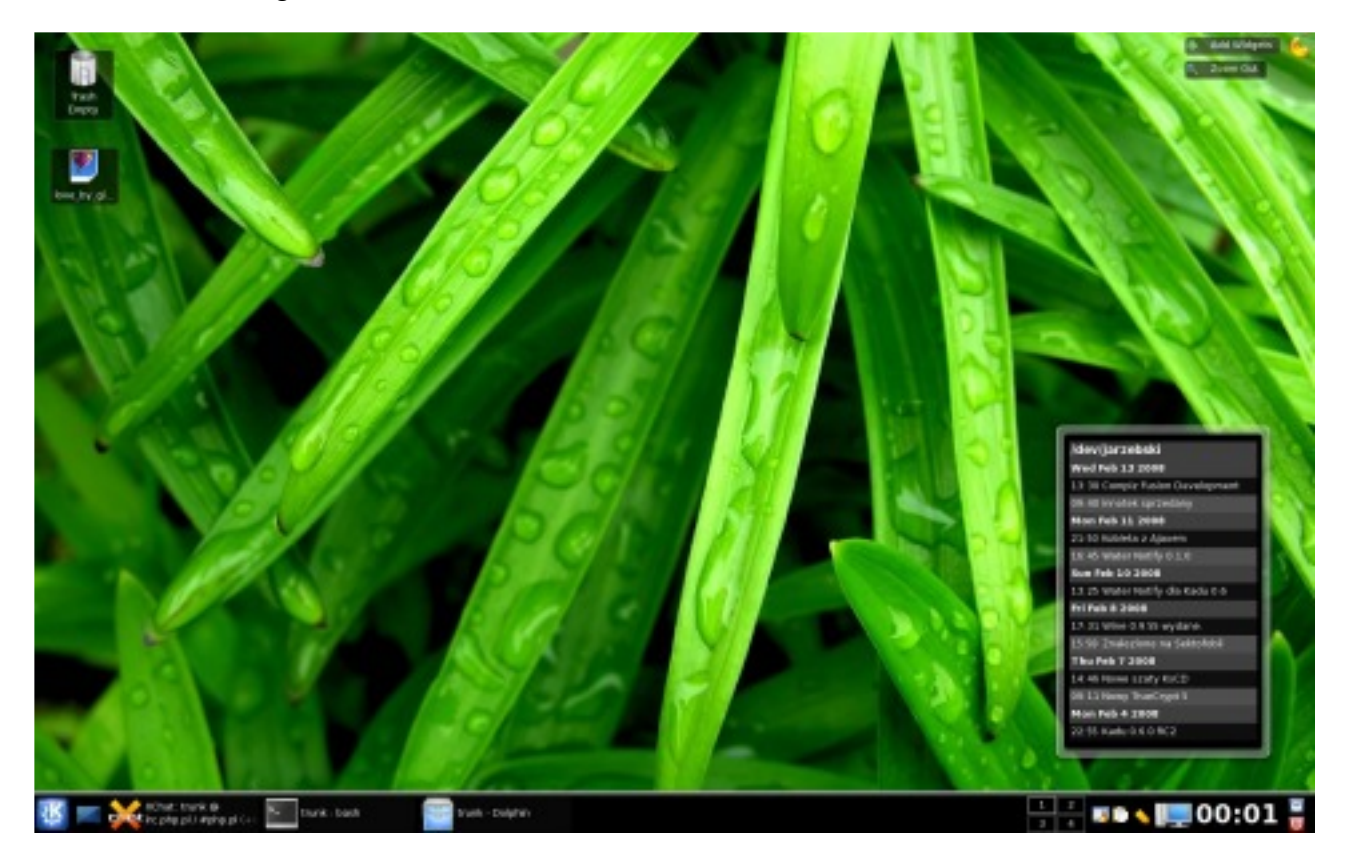

#### REFERENCIAS

KDE en la wikipedia, http://es.wikipedia.org/wiki/KDE

Pagina oficial de KDE, http://kde.org/

El proyecto fue iniciado en octubre de 1996 por el programador alemán Matthias Ettrich, quien buscaba crear una interfaz gráfica unificada para sistemas Unix. En sus inicios imitó a CDE (Common Desktop Environment), un entorno de escritorio utilizado por varios Unix. Dentro de unas pocas semanas (Julio 2008) se liberara la version 4.1, y esta guia trata precisamente de esta ultima version.

### Instalar KDE 4.1

En el momento de escribir esta guia, la version final de KDE 4.1 no estaba disponible; Asi que la instalacion se hizo empleando los repositorios nocturnos de la version Release Candidate (la version previa a la version final). Se recomienda que consultes la pagina oficial pues posiblemente la version final se encuentre disponible (si lees esta guia en una fecha posterior) o encuentres informacion mas actualizada de como instalar los paquetes.

be free.

Para instalar KDE 4.1 RC en Ubuntu tenemos que añadir las siguientes lineas a nuestro fichero /etc/apt/sources.list (como usuario root):

deb http://ppa.launchpad.net/kubuntu-members-kde4/ubuntu hardy main

Despues, si ya tenias instalado previamente alguna version de KDE 4, entonces ejecuta:

apt-get update && sudo apt-get dist-upgrade

En caso contrario, es decir, no tenias instalada ninguna version previa de KDE 4.1 ejecuta en cambio:

sudo apt-get update && sudo apt-get install kubuntu-kde4-desktop

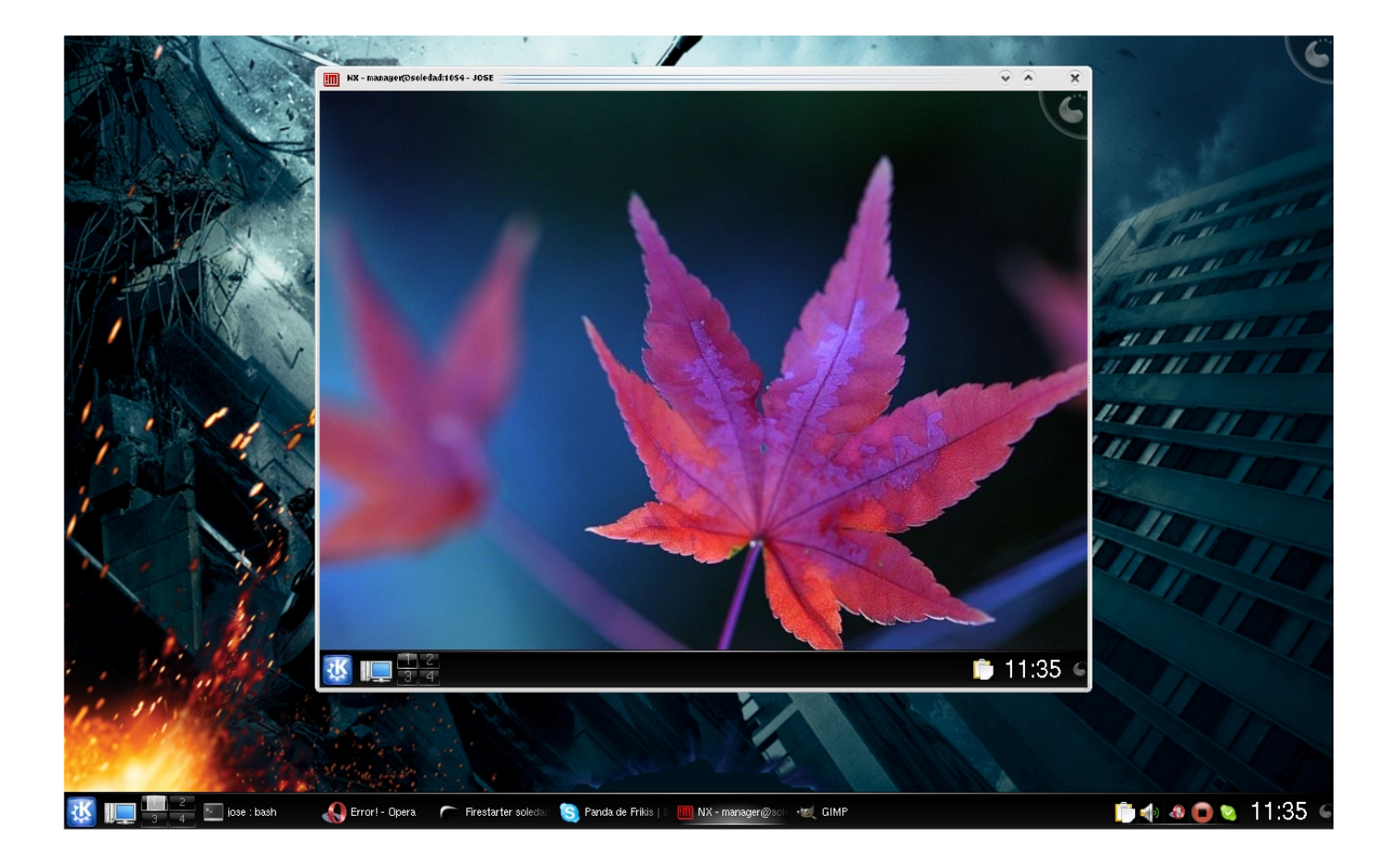

## Instalar KDE 4.1 (2)

Enhorabuena!!, si no ha habido ningun problema (que no debiera) KDE 4.1 queda instalado en tu equipo. Ahora es hora de reiniciar sesion y elegir como escritorio KDE 4.1 de la lista desplegable.

 $4.0$ 

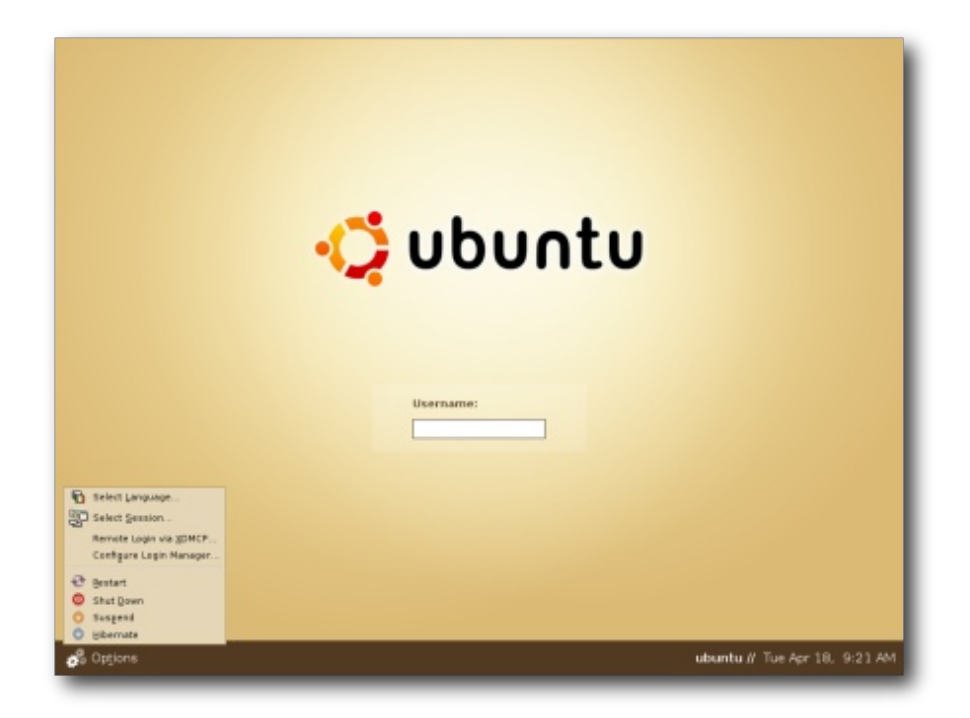

Si todo es correcto, arranca KDE y muestra la pantalla inicial del escritorio:

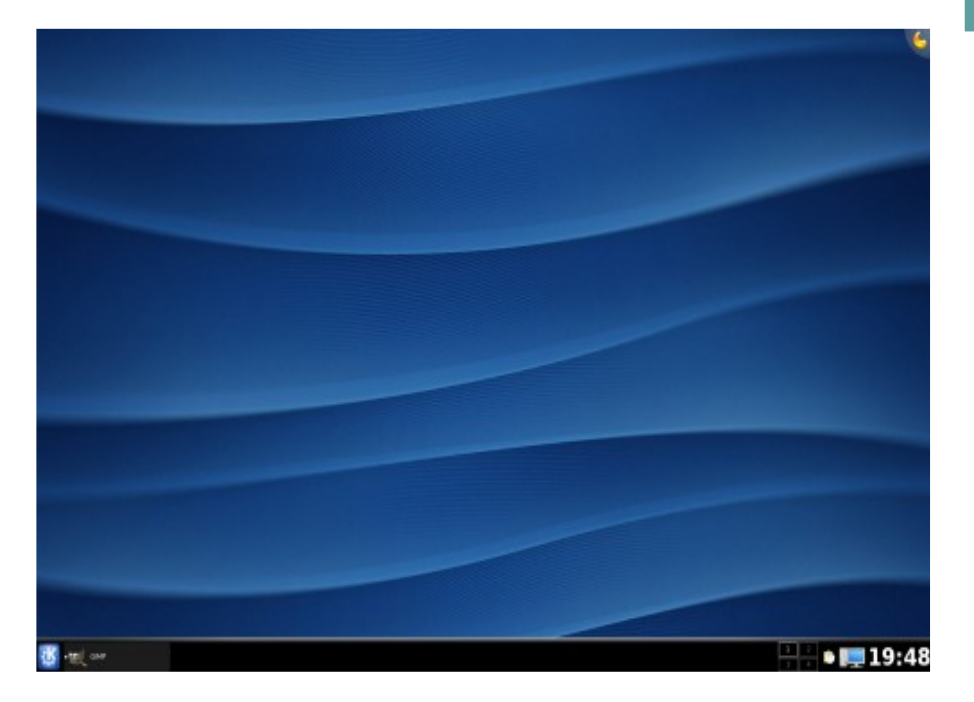

Vamos a configurar el entorno, que es lo que interesa.

#### TIP: ESCRITORIO NO ARRANCA

be free.

Es posible que cuando intentes iniciar sesion, te aparezca solo una pantalla en negro o en gris. Recuerda que es una version Beta y puede dar algun problema. Si esto te ocurre y quieres volver a restaurar los valores por defecto, Ejecuta lo siguiente. Pulsa ALT+F1 para iniciar una sesion de consola en modo texto. Despues accede a tu directorio Home y borra la carpeta .kde4 o .kde-neon (depende de la version instalada):

\$ sudo rm -r .kde-neon

Reinicia de nuevo sesion grafica y ahora deberias poder volver el escritorio de inicio de KDE.

## Lanzador y menu

Si observas la parte inferior veras una barra negra, ese es el "panel". Podemos tener varios paneles (lo veremos posteriormente) pero por defecto, solo tenemos uno. En el panel aparecen las tareas que estemos ejecutando y los demas widgets que vayamos añadiendo, como por ejemplo: el reloj.

El primero de todos los iconos es una letra K encerrada en un rectangulo azul, ese es el menu de aplicaciones. Si haces click sobre el, se despliega un menu que te permite seleccionar y lanzar las aplicaciones que tengas instaladas.

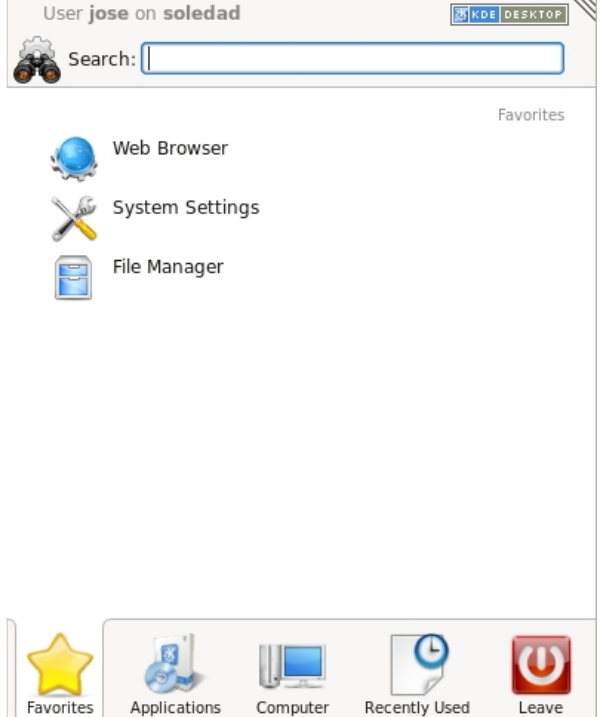

Este menu se encuentra clasificado por pestañas, tenemos:

be free.

Favoritos: con las aplicaciones que mas usemos

Aplicaciones: la lista con todas las aplicaciones

Computer: permite acceder a nuestra carpeta home y resto de maquinas de la red Recentemente usados: muestra los ficheros abiertos recientemente

En la parte superior aparece un buscador (Search), introduciendo en la caja de texto el nombre de una aplicacion se nos abre en el menu, para que podamos ejecutarla.

De todas formas si queremos abrir una aplicacion rapidamente y sin necesidad de usar el menu, podemos usar el lanzador. Para ello basta con pulsar ALT+F2 e introducir el nombre de la aplicacion que queremos lanzar:

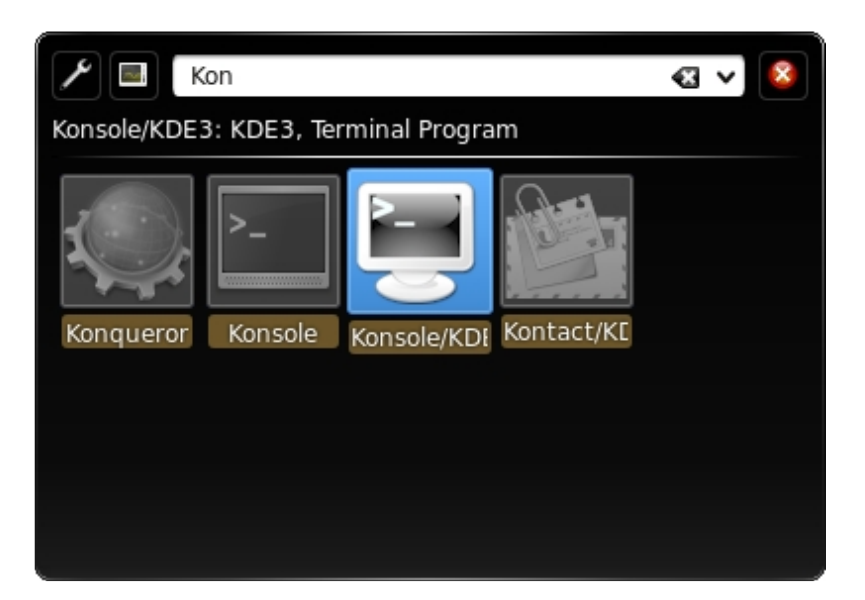

Ya puestos, la consola de comandos se llama "Konsole"

### Navegador de archivos

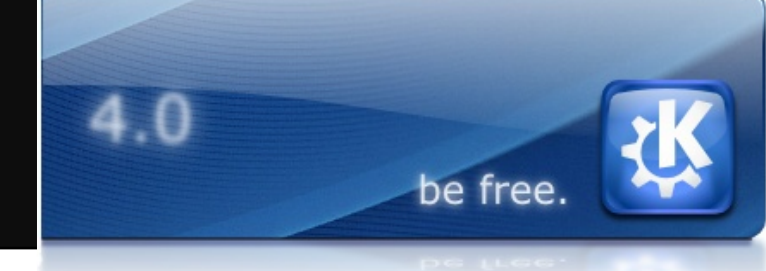

El navegador de archivos aqui se llama Dolphin. Lo puedes iniciar desde el menu principal, seleccionando la opcion: File Manager (Administrador de Archivos).

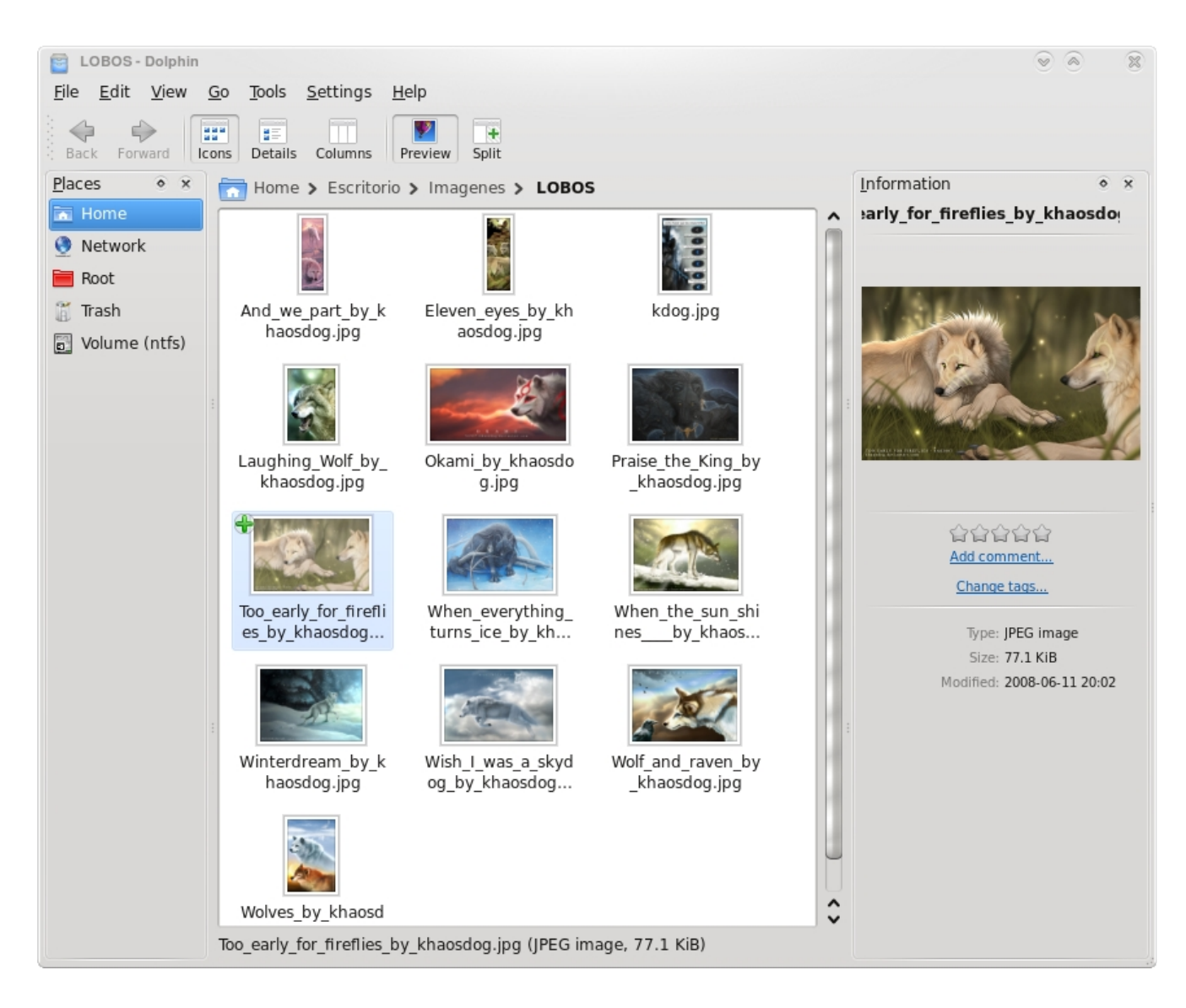

Posee muchas caracteristicas como Previsualizacion de imagenes, Split (poder partir la ventana de archivos en dos) o seleccion personalizada de iconos y carpetas (mejor probarlo). Dos tips relacionados:

\* Puede que eches de menos la barra de direcciones, donde poder escribir directamente la ruta de un archivo. Para activarla selecciona View > Navigation Bar > Show Full Location ( Ver > Barra de Navegacion > Mostrar localizacion completa).

\* Si tienes acceso mediante SSH a otra maquina remota, puedes ver su sistema de ficheros usando Konqueror (navegador web que aparece en el menu de aplicaciones K) y escribiendo como URL: fish://usuario\_remoto@maquina\_remota/path

### Cambiar fondo

Cambiar el fondo del escritorio es muy sencillo. Basta con hacer click derecho en una zona vacia del mismo, de esta forma aparece un menu emergente:

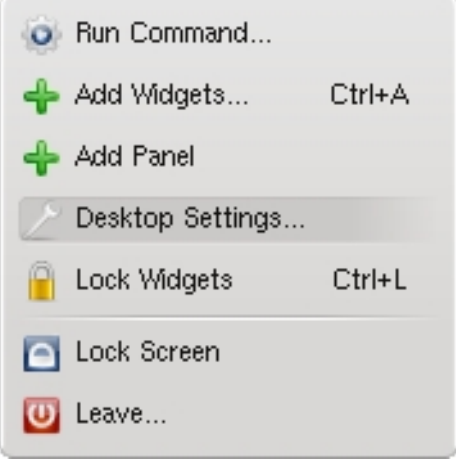

Seleccionamos entonces la opcion "Desktop Settings..." (Configuracion del Escritorio).

 $4.0$ 

be free.

Aparece una nueva ventana donde podemos seleccionar la imagen que queremos usar como fondo de pantalla o incluso descargarnos nuevas imagenes desde internet.

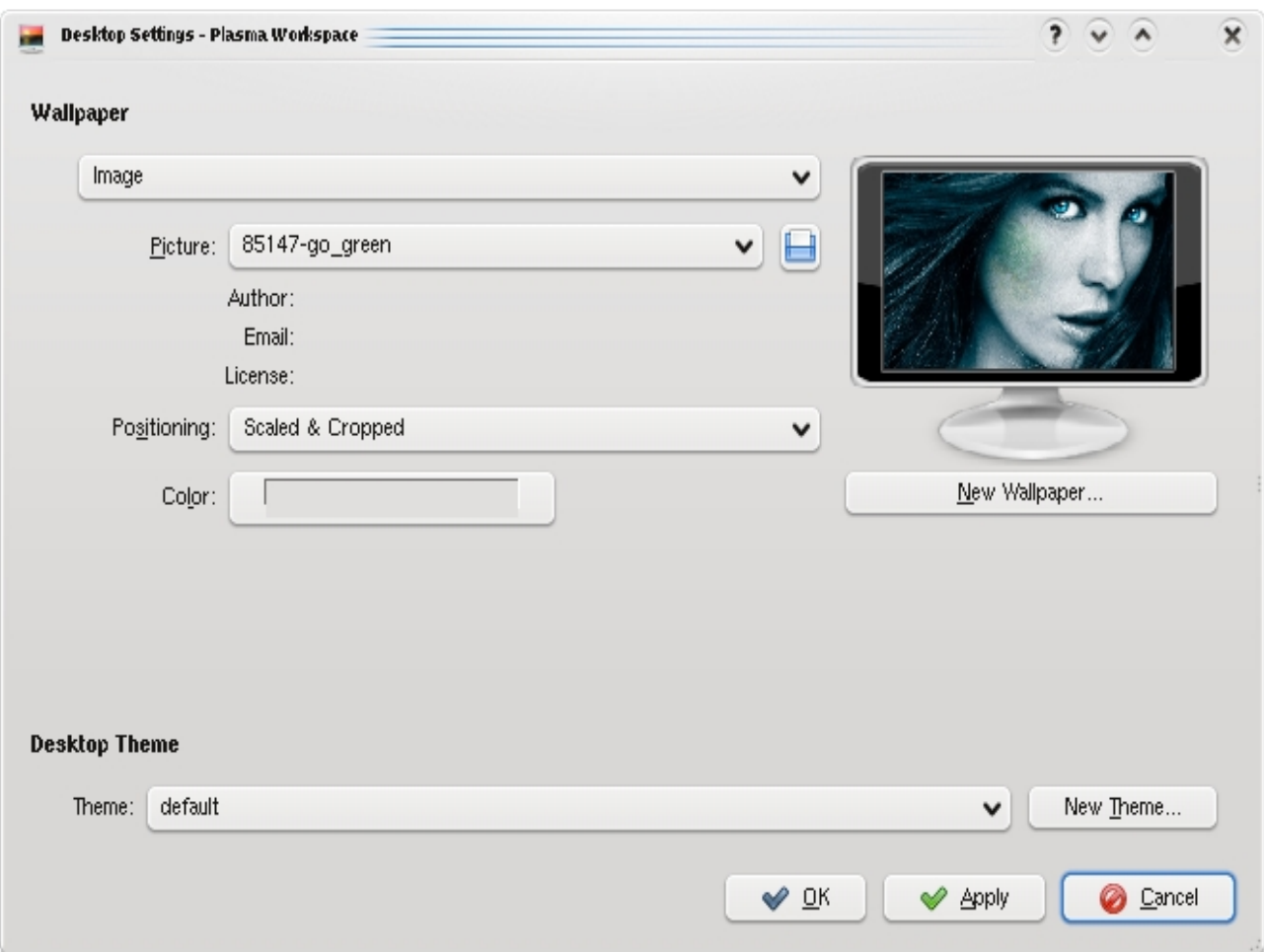

# Configuracion del Sistema

Esta opcion la encontramos en el menu del sistema bajo la opcion "System Settings" y nos va a permitir practicamente modificar cualquier elemento de nuestro escritorio: iconos, esquemas de color, bordes de ventanas, etc...

 $4.0$ 

be free.

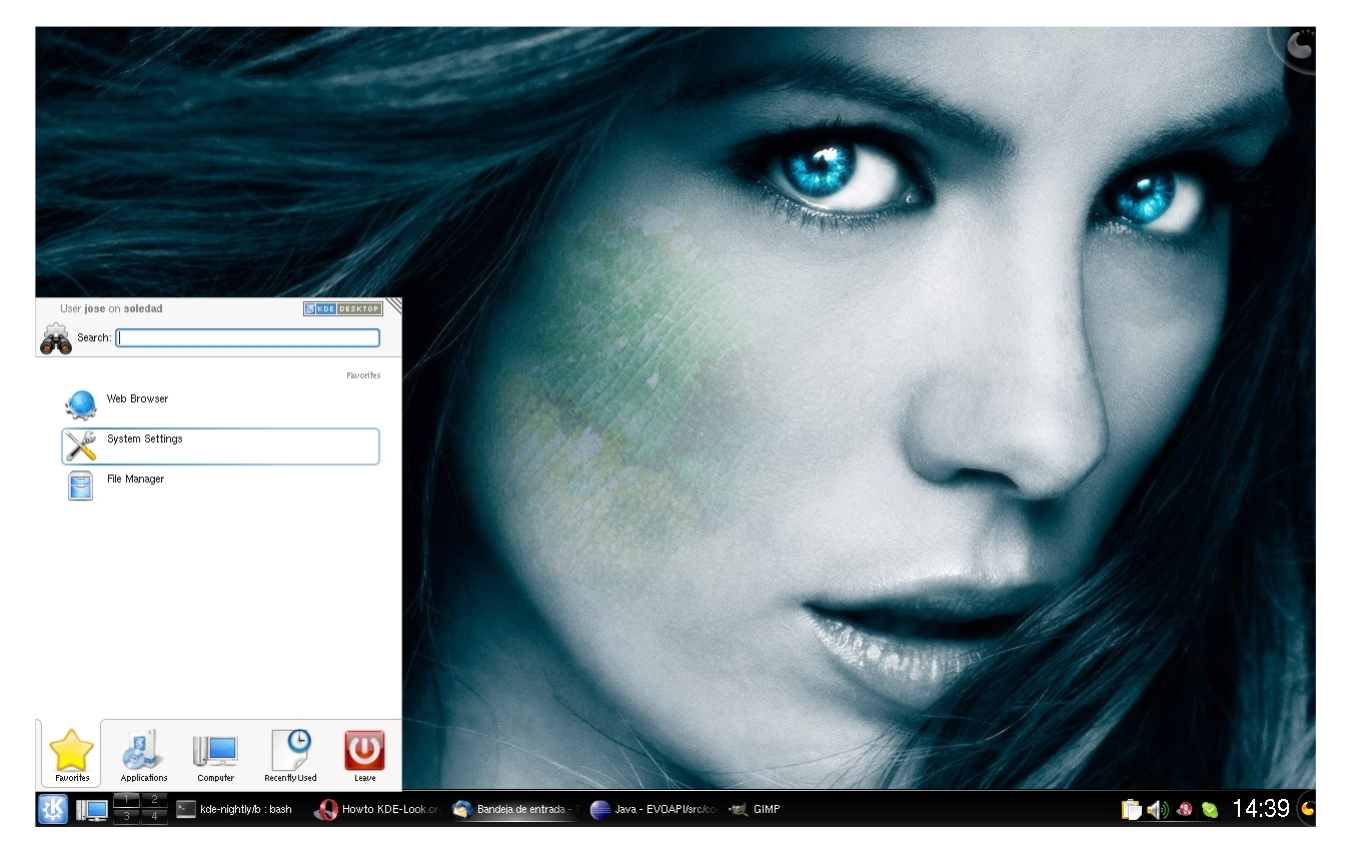

#### Este es su aspecto:

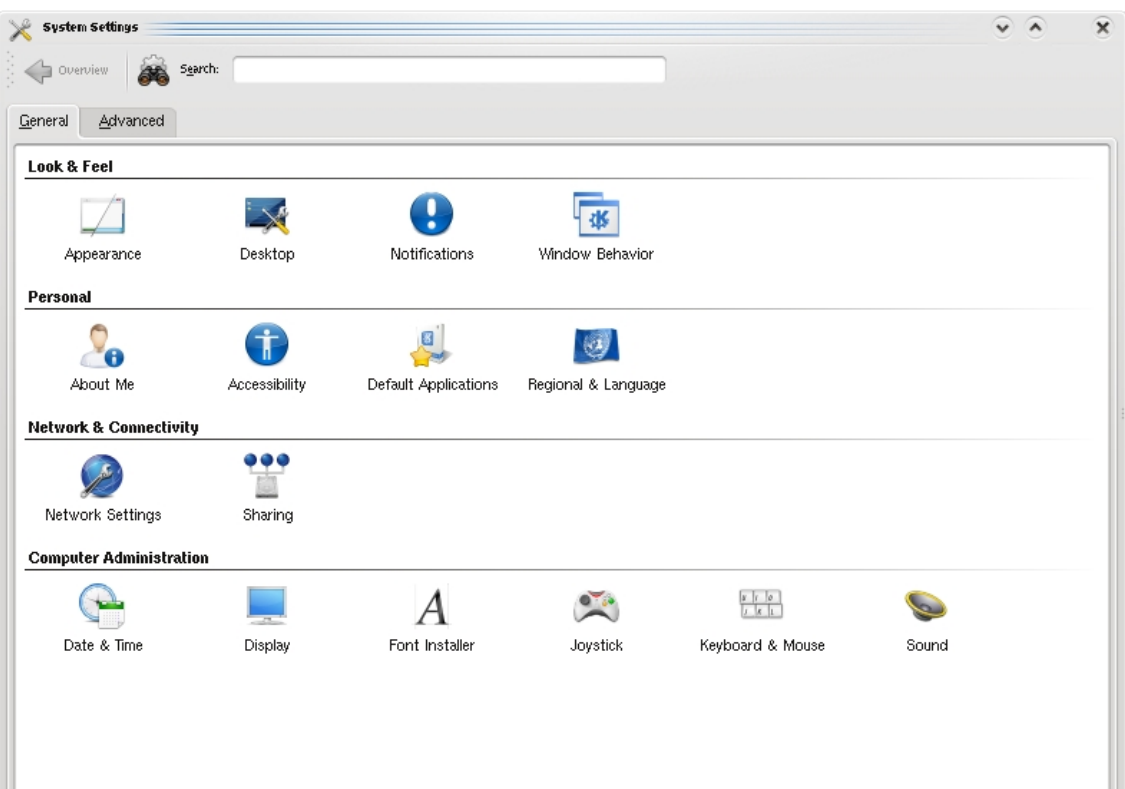

# Modificar Controles

Vamos a modificar los controles, es decir, el aspecto de los botones, cajas de texto, barras de scroll y demas elementos de las ventanas.

4.0

be free.

Para ello desde la ventana anterior (Configuracion del Sistema) ve a la seccion de Look & Feel (Aspecto) y selecciona el primer icono, el que tiene el texto "Appearance" (Apariencia). Aparece (valga la redundancia) una nueva ventana, en el lateral izquierdo puedes ver una serie de opciones. La que nos interesa es la que pone "Styles".

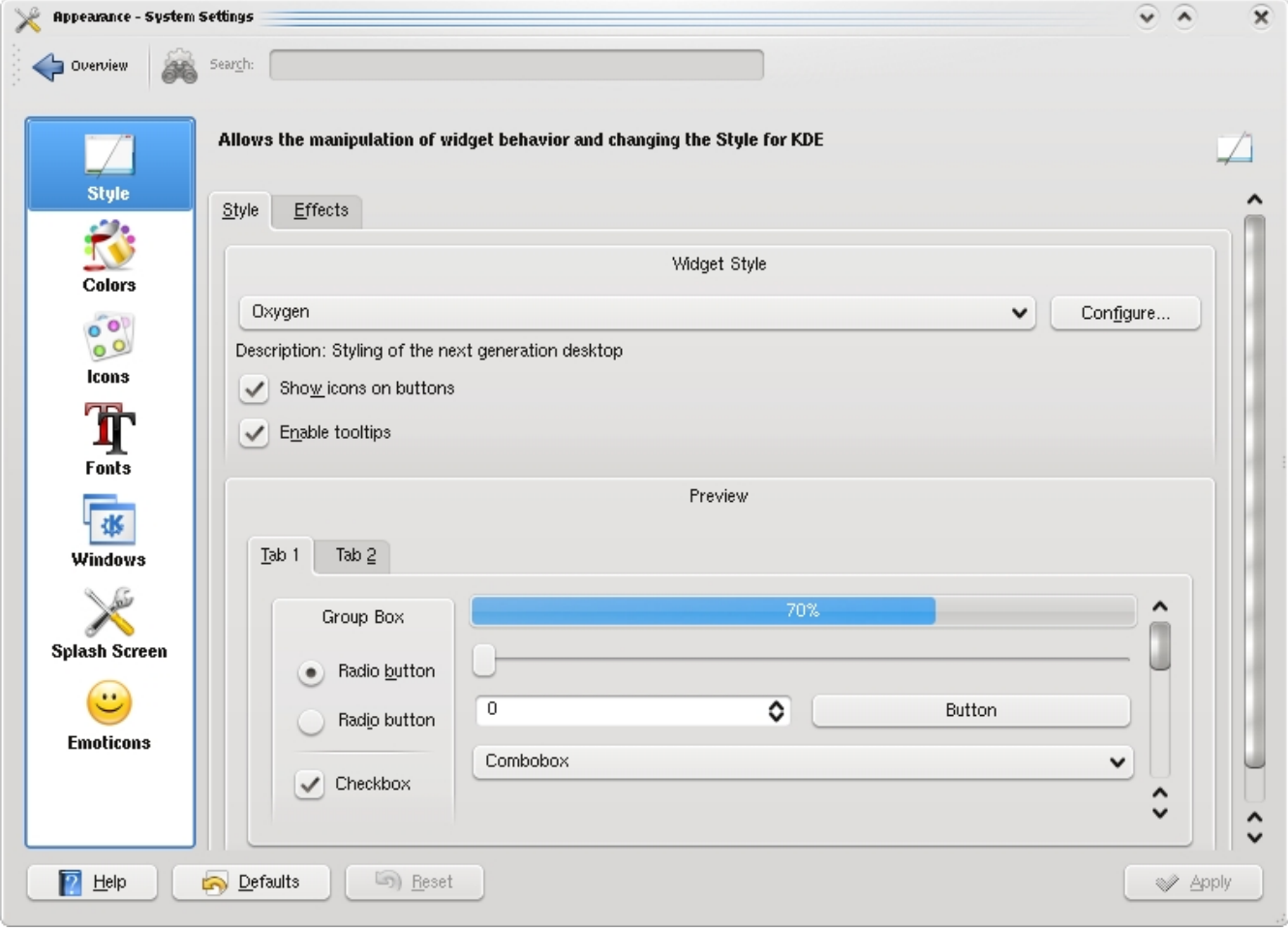

Por defecto el estilo utilizado es "Oxygen", prueba a elegir otros valores en la lista desplegable, en la parte inferior podras previsualizar el aspecto del mismo si es aplicado, de esta manera con un simple vistazo, puedes comprobar si es el estilo deseado que quieres usar.

## Modificar fuentes de texto

Si lo que queremos es modificar las fuentes de texto utilizadas por las aplicaciones o el tamaño de las mismas. De identica manera al caso anterior, seleccionamos Configuracion del Sistema > Look & Feel > Apariencia, pero en este caso seleccionamos de la barra lateral el icono que pone "Fonts" (Fuentes).

4.0

be free.

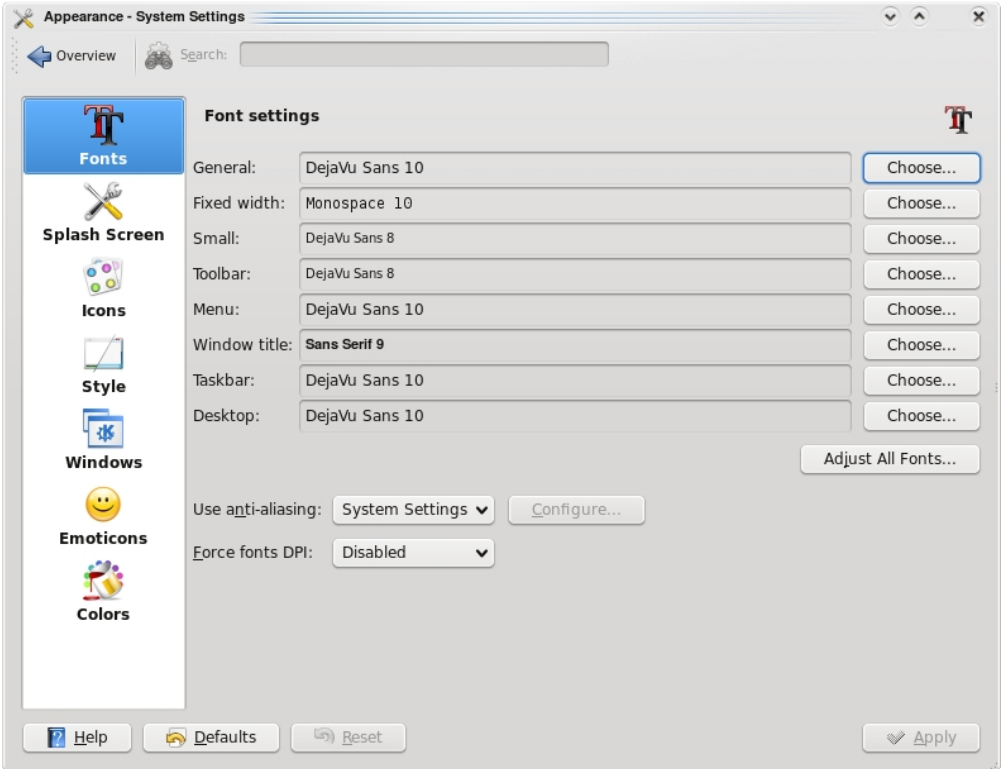

Si pulsamos sobre el boton "Choose..." (Elegir) se abre una nueva ventana donde podemos elegir la fuente de texto de las que tengamos instaladas:

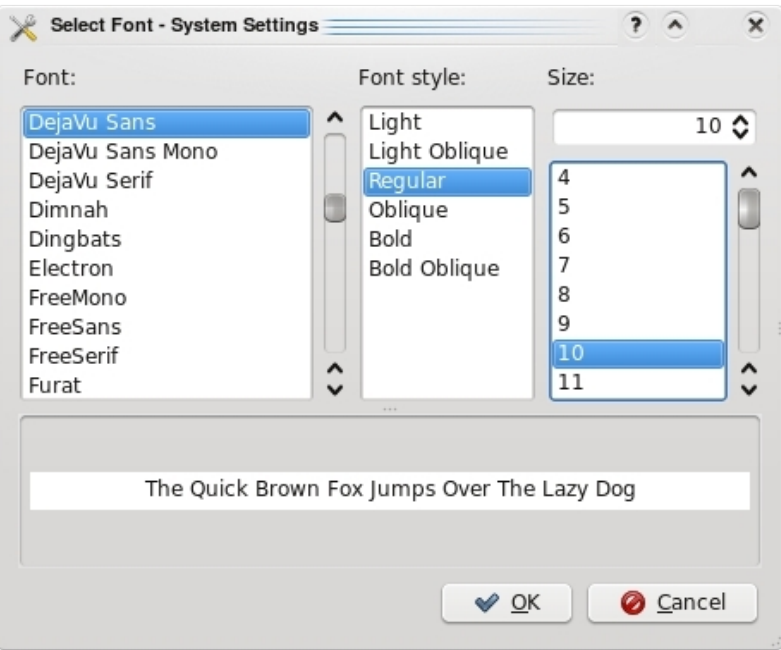

#### Añadir fuentes de texto

Aqui cambia la opcion. Las acciones iniciales son iguales a las que hemos empleado hasta ahora. Seleccionamos "System Settings" del menu de la aplicacion. Pero ahora en vez de seleccionar "Look & Feel" hacemos click sobre "Computer Administration > Font Installer".

 $4.0$ 

be free.

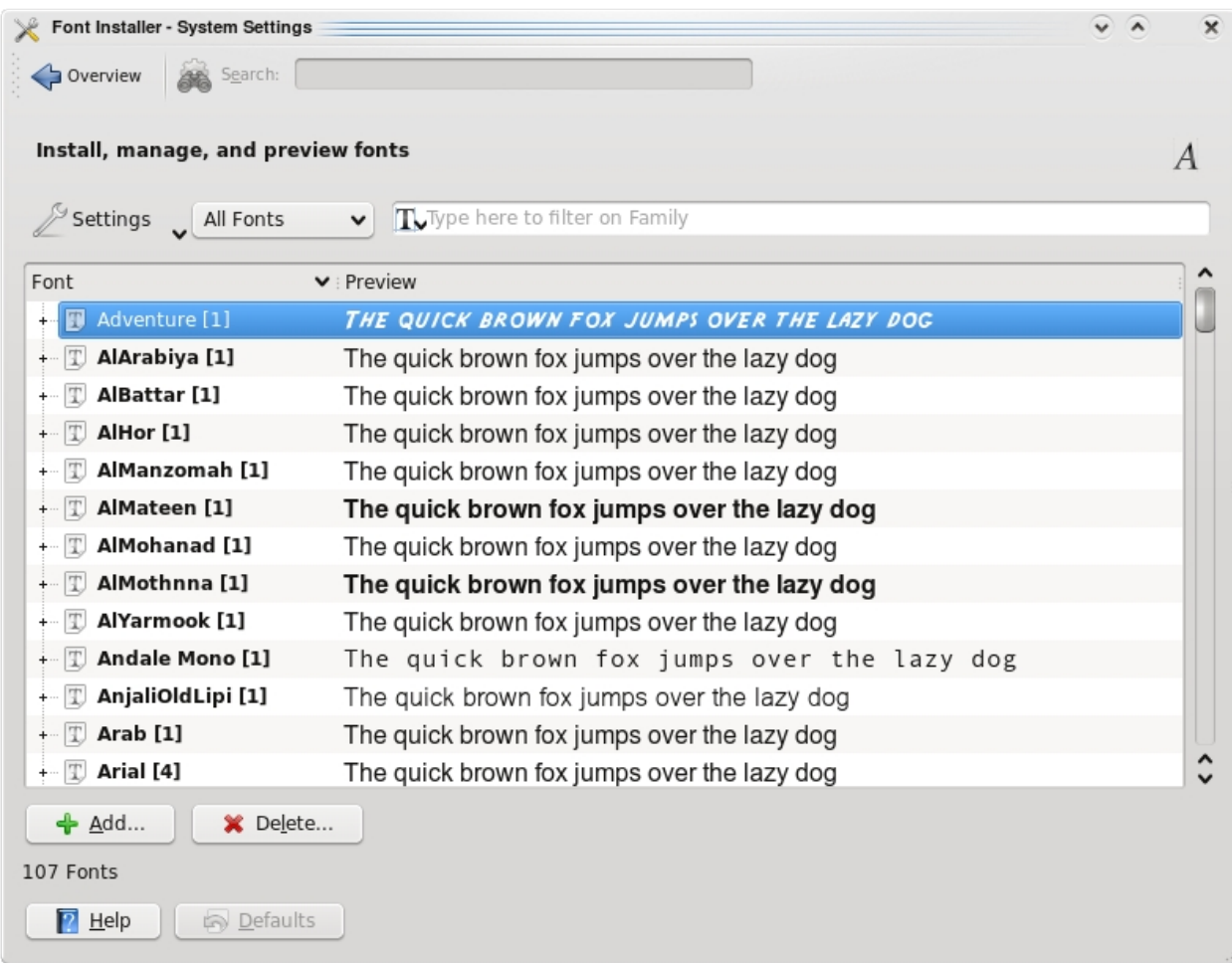

Desde aqui podemos añadir o eliminar fuentes de texto al sistema.

#### Modificar decorador ventanas

Si queremos cambiar los bordes de las ventanas, y el aspecto de los botones maximizar, minimizar y borrar; podemos hacerlo desde la opcion Look & Feel > Window:

 $4.0$ 

be free.

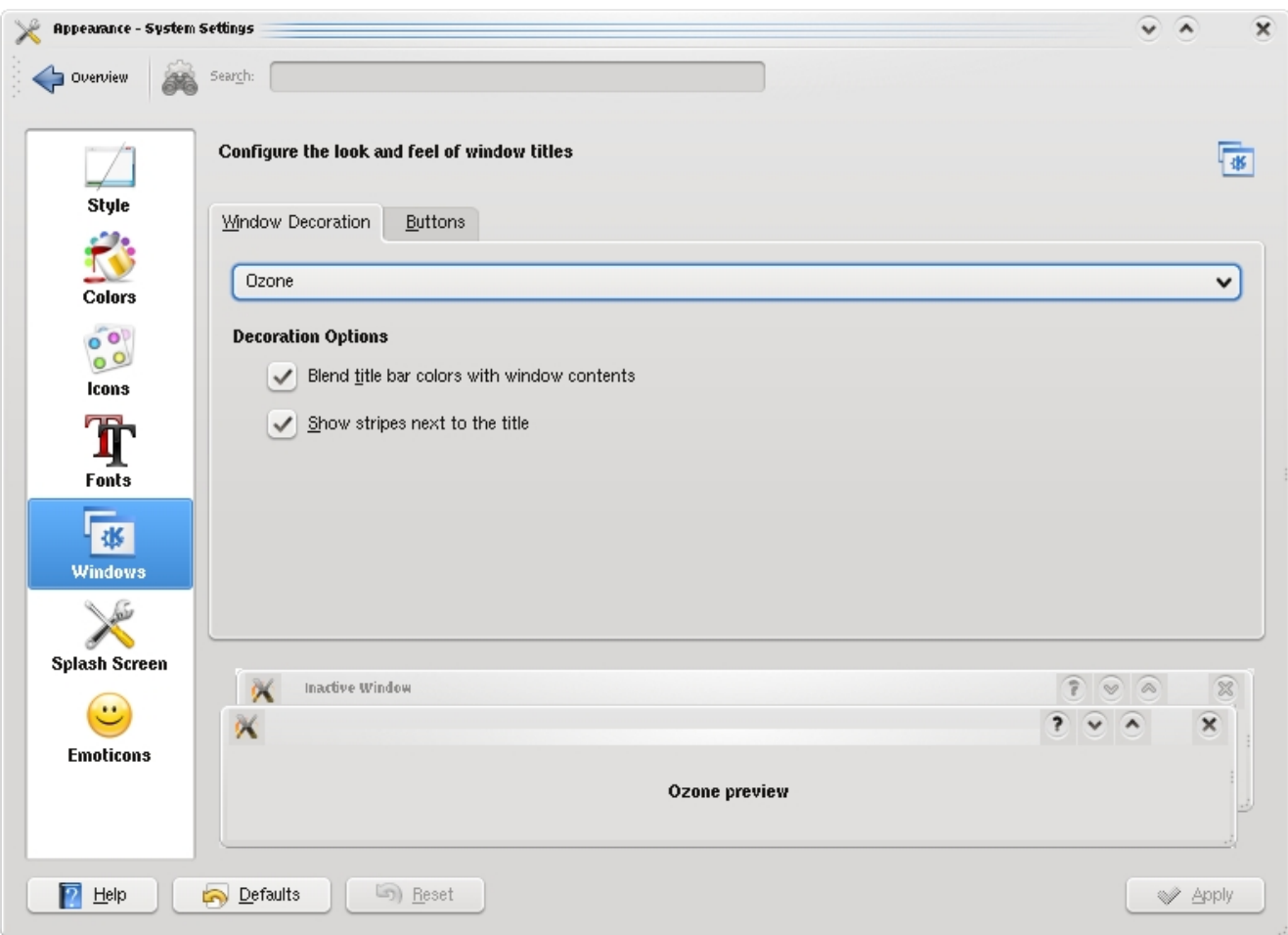

Al igual que en el caso de los Estilos, en la parte inferior podemos previsualizar el aspecto que tendran las ventanas en funcion de la seleccion elegida.

# Modificar Iconos

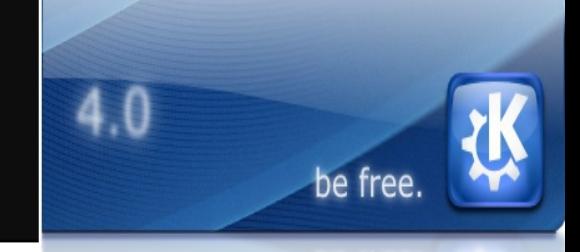

Abrimos la aplicacion de Configuracion del Sistema desde el menu de la aplicacion y seleccionamos Look & Feel > Apariencia > Iconos:

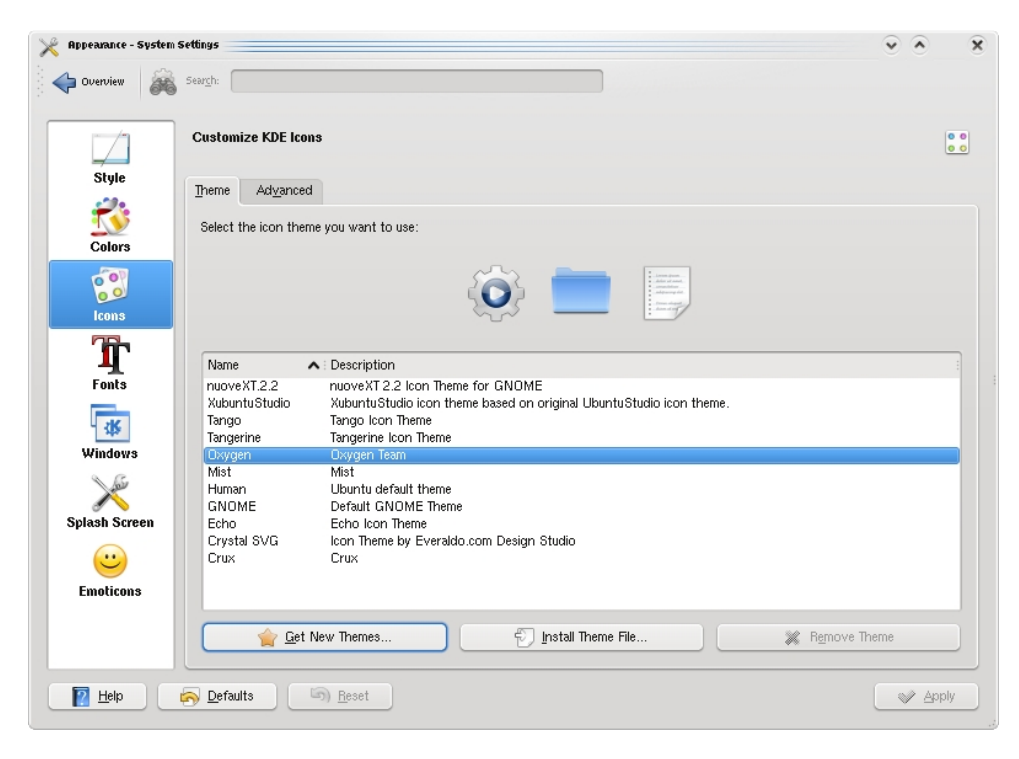

Aqui hay una novedad, fijate en la parte inferior: hay 2 botones, uno que pone "Get New Themes..." (Obtener nuevos temas) e "Install Theme file..." (Instalar tema). Este segundo boton sirve para instalar algun tema (pack de iconos) que nos hubieramos descargado. El boton "Get New Themes" en cambio nos sirve para si tenemos conexion a internet, conectarnos con el servidor central y descargarnos nuevos temas:

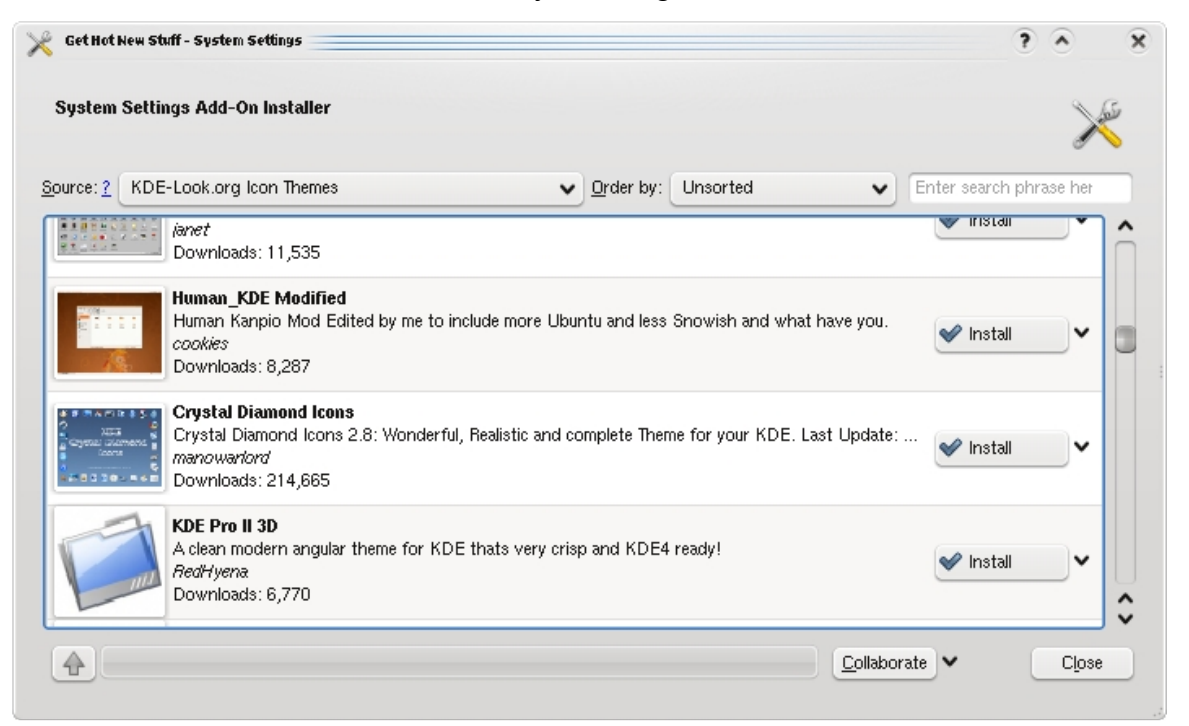

#### Cambiar Esquema de Colores

Tal vez nos interesa cambiar el color de fondo de las aplicaciones. Por ejemplo que en lugar de color blanco que se usa por defecto, el tono sea mas oscuro. Si queremos cambiar la combinacion de colores que usan las aplicaciones, abrimos el Configurador del Sistema (System Settings) desde el menu de aplicacion general y

 $4.0$ 

be free.

seleccionamos Look & Feel > Apariencia > Colores:

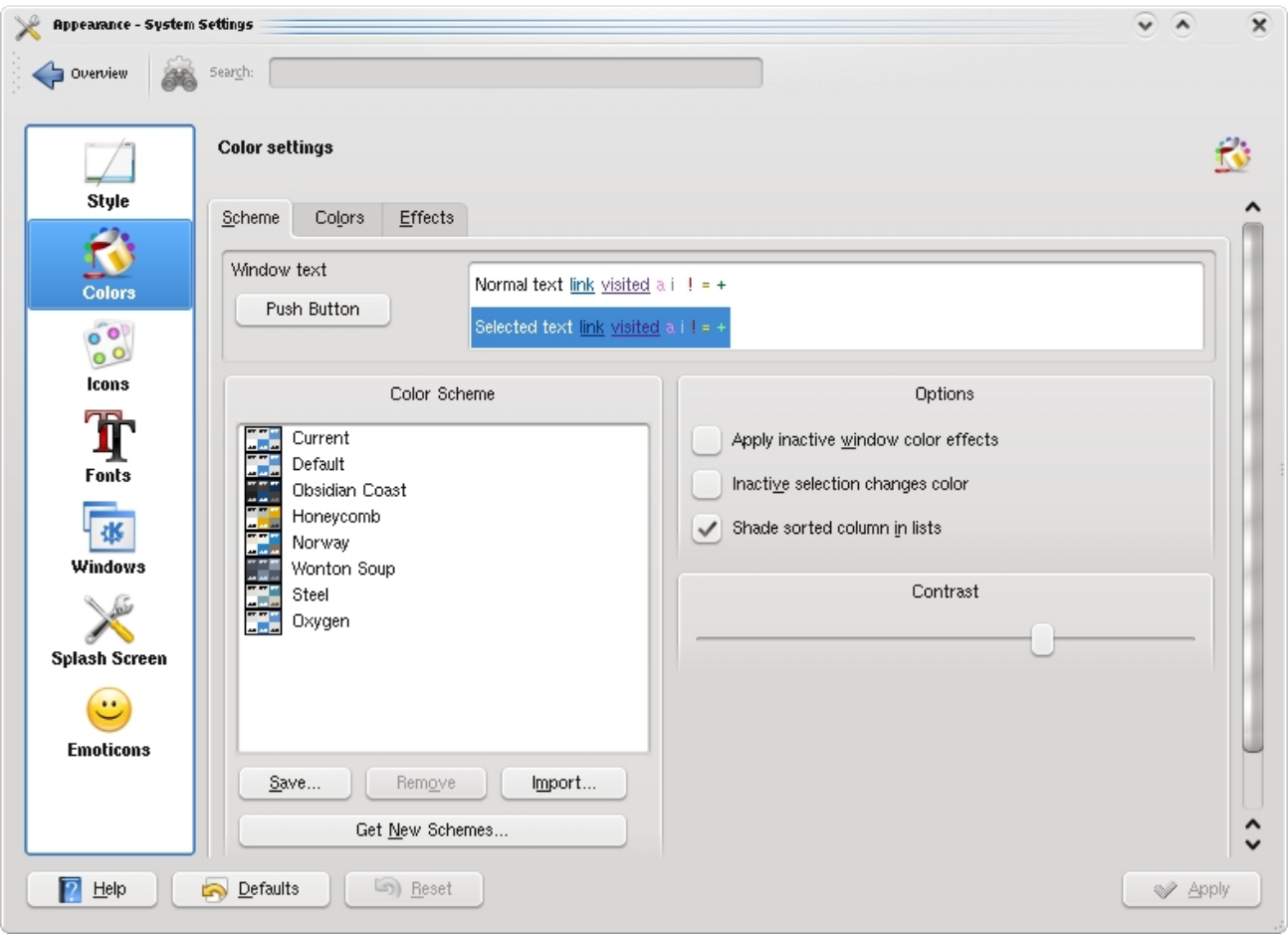

Existe tambien un boton "Get New Schemes..." (Obtener nuevos Esquemas) que nos permite obtener nuevos Esquemas de colores si tenemos conexion a Internet.

### Cambiar Esquema de Colores (2)

 $4.0$ be free.

Ejemplo con Dolphin tras cambiar el esquema de colores:

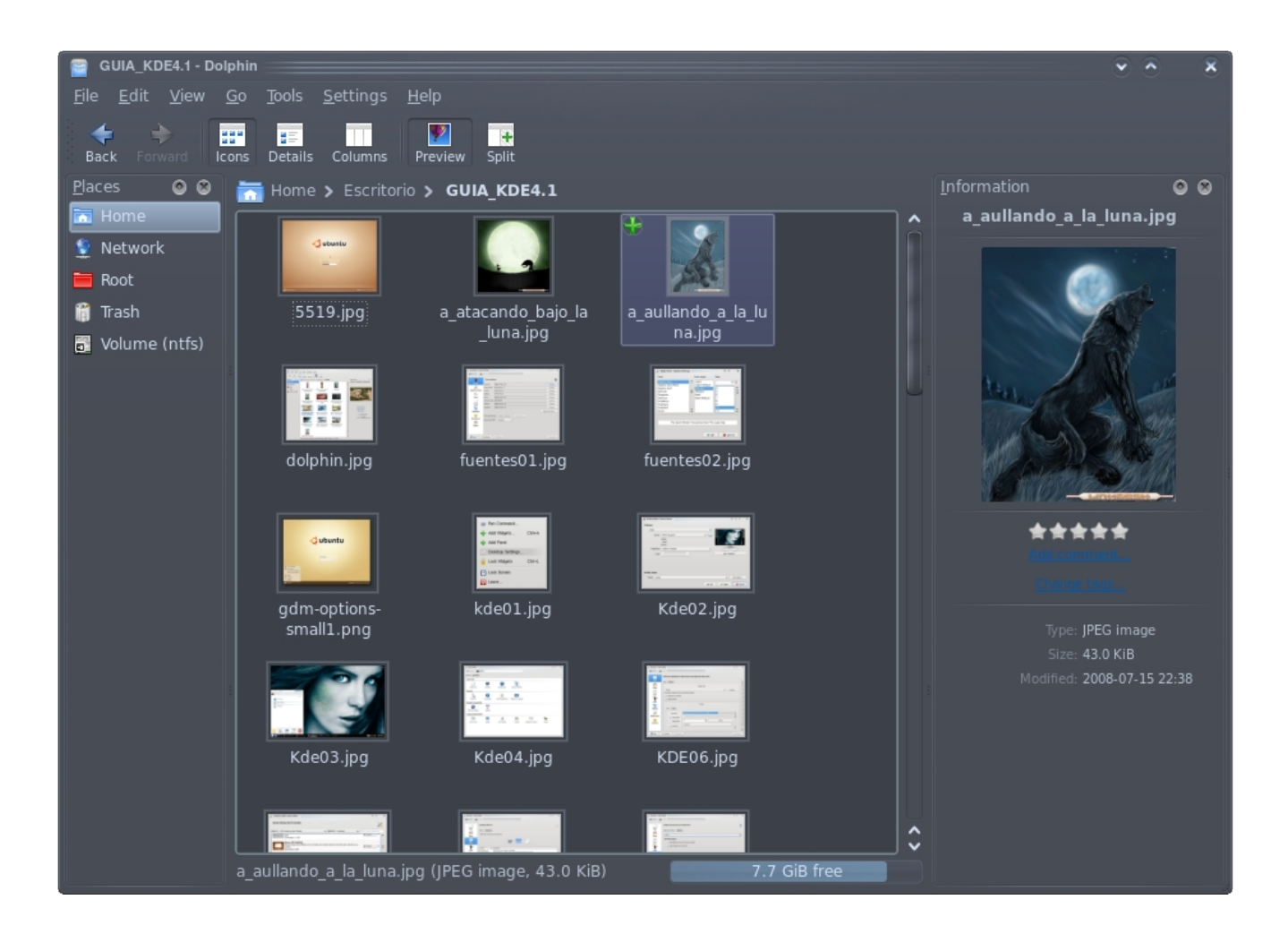

#### OBTENER NUEVOS TEMAS

Si quieres nuevos temas para Plasma (asi se llama el gestor de escritorio de KDE 4.1), o fondos de pantalla o pack de iconos, en internet hay muchos recursos. Especialmente recomendado para KDE es:

http://www.kde-look.org

### Cambiar Splash

Si quieres cambiar la ventana de Splash (esa ventana que se muestra cuando esta cargando el escritorio de KDE) puedes hacerlo seleccionando Configurador del Sistema desde el menu de aplicacion, y las opciones: Look & Feel > Apariencia > Splash Screen

be free.

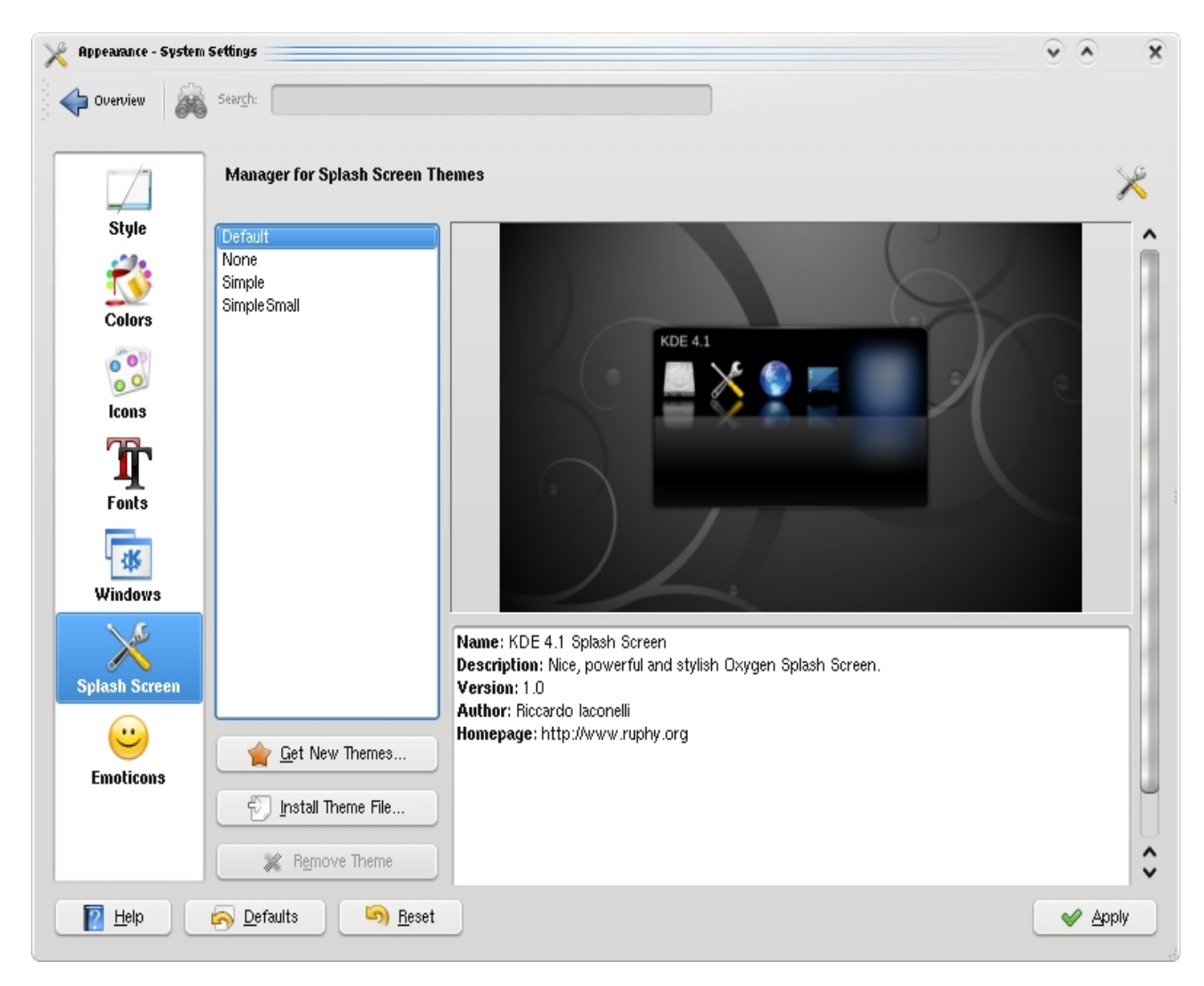

Al igual que pasaba con los Iconos, podemos descargar nuevos temas desde Internet, o instalar temas que hayamos descargado previamente al disco duro, mediante el uso de los botones "Get New Themes..." e "Install Theme File..."

#### Cambiar Iconos del Mouse

Para cambiar los iconos del raton, seleccionamos la opcion "System Settings" (Configuracion del Sistema) del menu principal, y hacemos click en "Keyboard & Mouse" (Teclado y Raton) de la ultima pestaña de la agrupacion, esa llamada "Computer Administration" (Administracion del Ordenador). Se abre una nueva ventana y en ella seleccionamos la segunda pestaña "Mouse Theme":

be free.

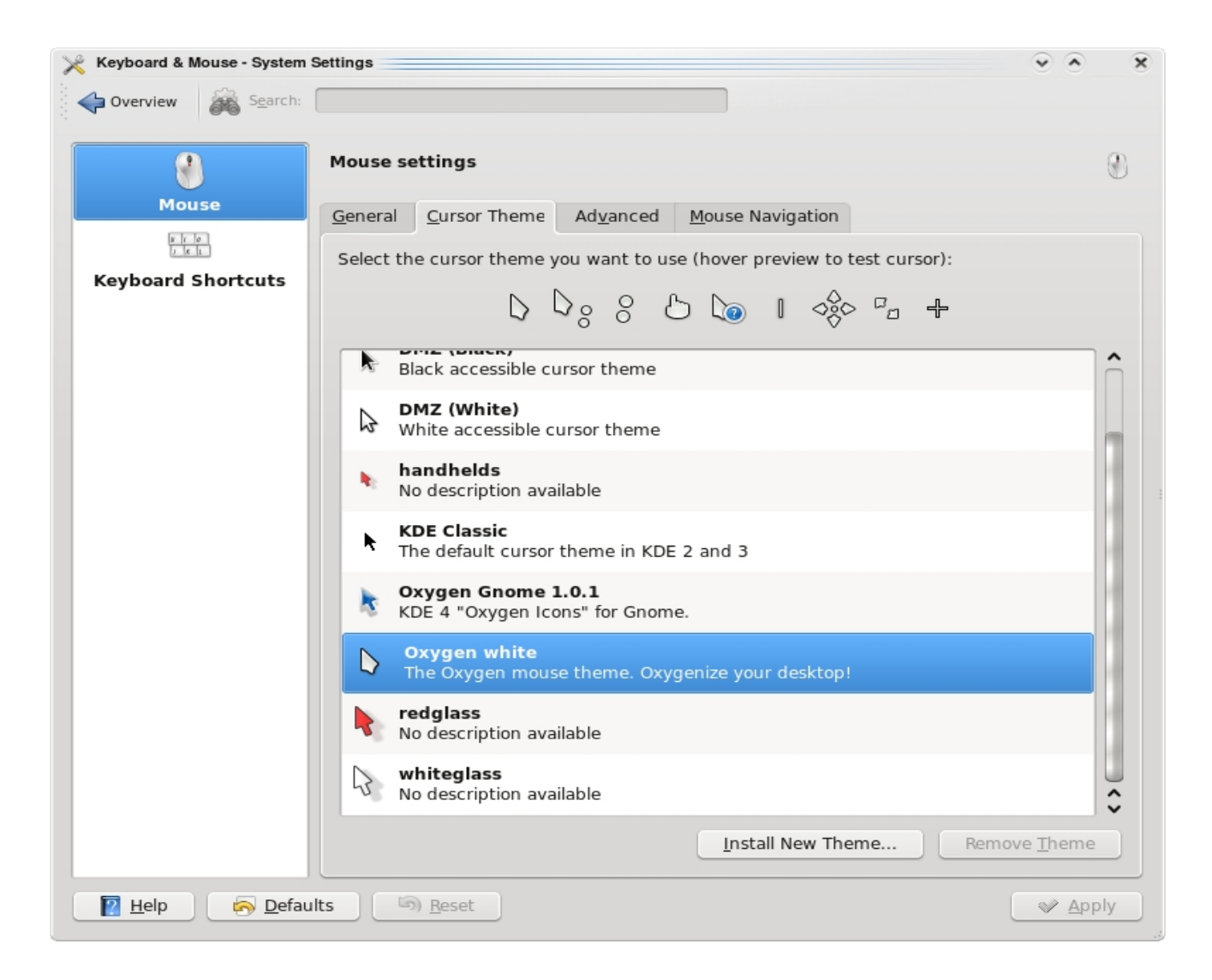

#### Cambiar Tema del Panel

Recuerdas como cambiamos el fondo de pantalla. Pues vuelve a esa seccion, en esa misma ventana donde cambiabamos el fondo de pantalla tambien podemos cambiar o instalar nuevos temas para el Panel inferior. Busca la seccion Desktop Theme y pulsa el boton "New Theme..." (Nuevo Tema), aparecera una nueva ventana donde podras instalar un tema nuevo descargandolo desde internet.

be free.

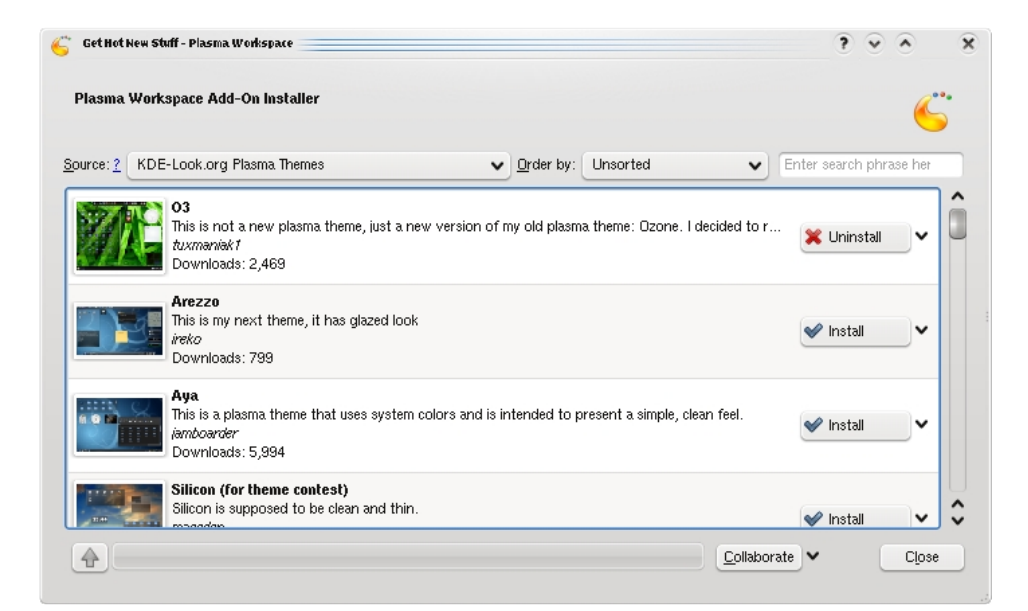

Una vez instalado, podemos seleccionar de la lista desplegable y de manera automatica cambiara el tema del panel una vez aplicado el nuevo estilo:

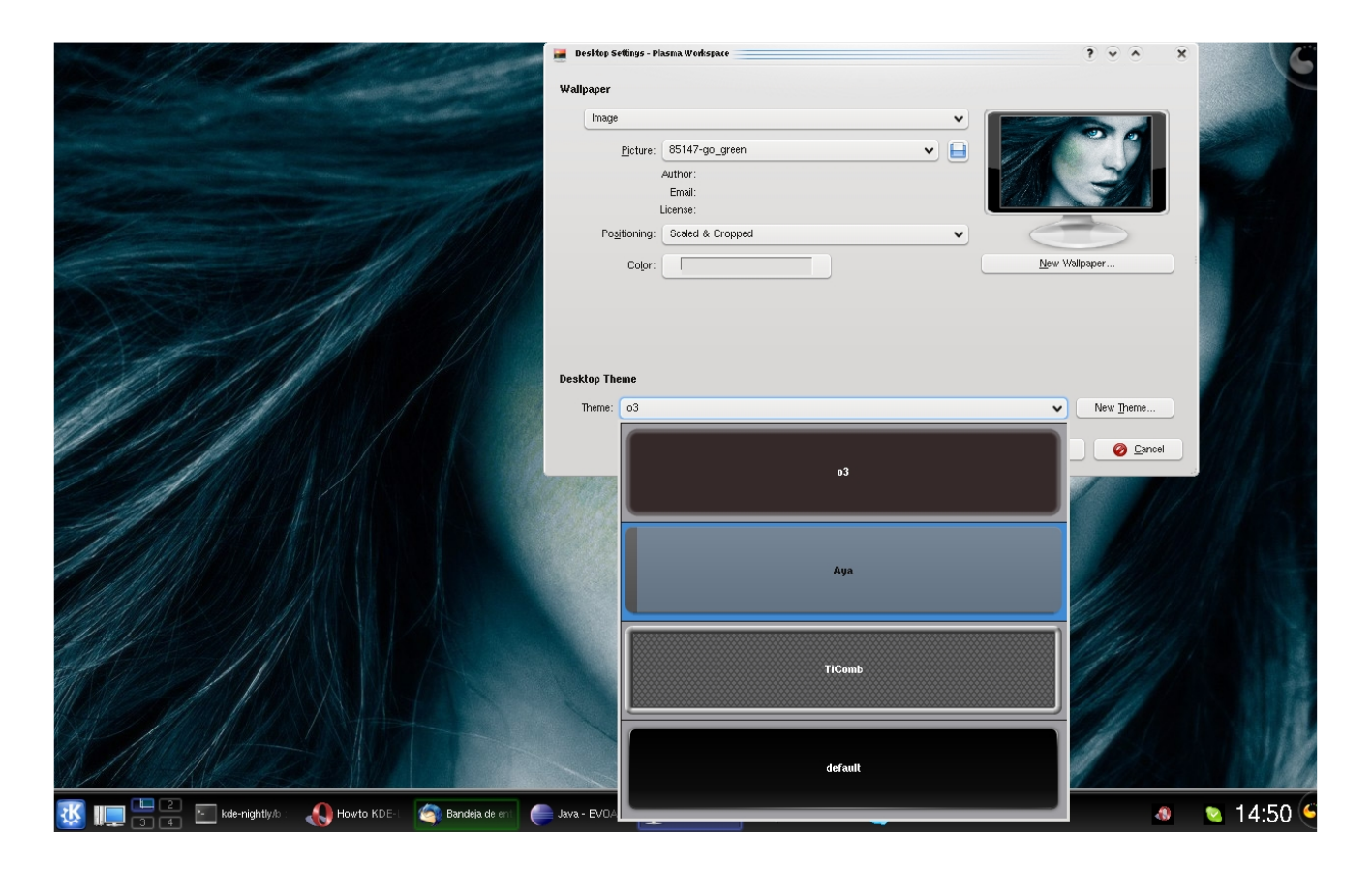

## Cambiar Tamaño del Panel

Si has utilizado KDE 3.5 puede que te resulte muy grande la barra del panel inferior y quieras cambiarle el tamaño ya sea horizontal o verticalmente. Para cambiar el tamaño del panel tienes que abrir el Editor de Configuracion del Panel, esto puedes hacerlo haciendo click en el ultimo de los iconos del panel, el que se encuentra mas situado a la derecha y que se ilumina cuando colocas el cursor sobre el.

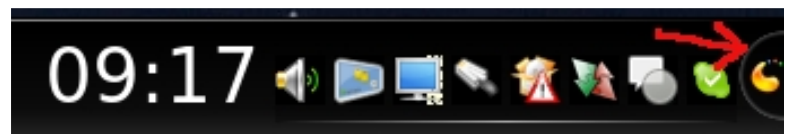

Entonces,Se abre el editor de propiedades del panel:

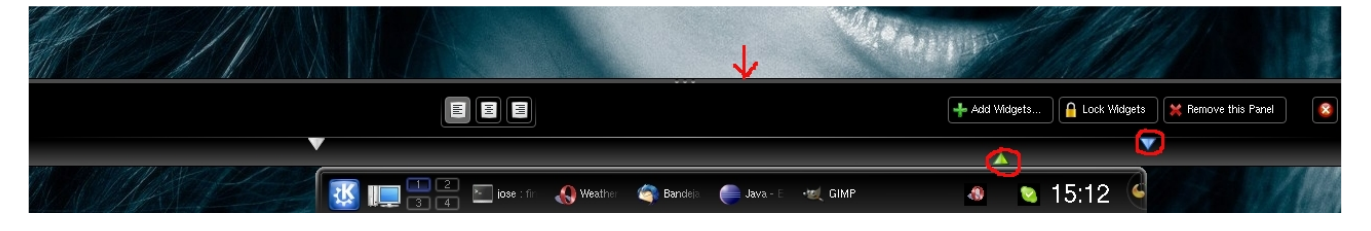

Fijate en el triangulo verde y azul, son deslizadores, si haces click sobre ellos y arrastras el raton, puedes ajustar las dimensiones horizontales del panel. Si en cambio quieres ajustar las dimensiones verticales tienes que hacer click sobre el borde superior del editor de propiedades, justo donde se encuentra la imagen de la flecha, entonces mantienes pulsado el boton derecho del raton y arrastras hacia arriba o hacia abajo de manera que se ajusta la dimension vertical del panel. Observa tambien que desde este editor de propiedades hay una fila de botones con las opciones: "Add Widgets..." (Añadir widgets), "Lock Widgets" (Bloquear Widgets), "Remove this panel" (Eliminar este panel) y un cuarto boton con un aspa encerrada en un circulo rojo, este ultimo boton es el boton de Cerrar. El boton de Añadir Widgets nos permite añadir nuevos elementos a la barra de tareas, como pueden ser un reloj, un lanzador de aplicaciones o el icono del menu de aplicaciones. Ten cuidado si pulsas sobre "Eliminar este panel" porque borras el panel y si quieres usarlo de nuevo debes crearlo con el problema de que aparece vacio (sin contenido) y debes añadir de nuevo los widgets que quieras usar.

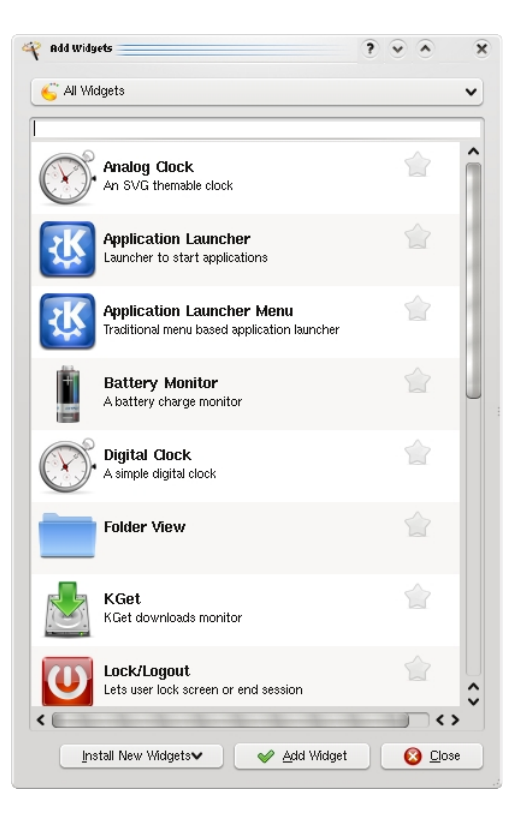

4.0

be free.

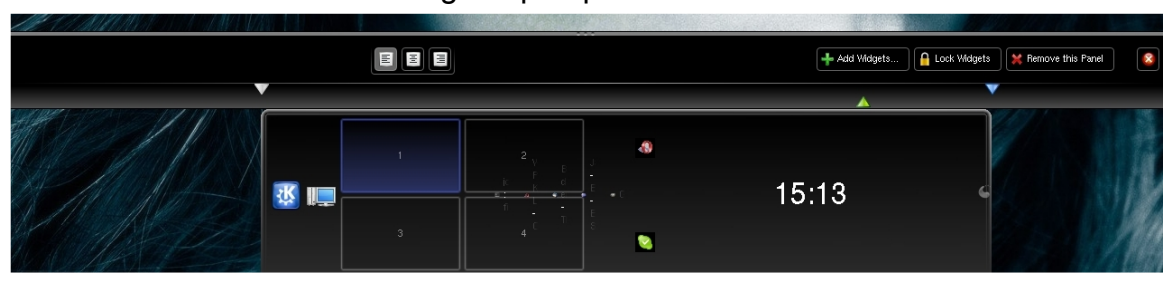

## Cambiar Orientacion del Panel

Si en cambio lo que queremos es cambiar la posicion actual del panel, por ejemplo moverlo al top (arriba), o colocarlo en el lateral derecho, al igual que antes abrimos el editor de Propiedades del Panel y ahora hacemos click sobre una zona vacia del mismo, mantenemos apretado el boton derecho del raton y arrastramos el panel hacia la nueva posicion deseada.

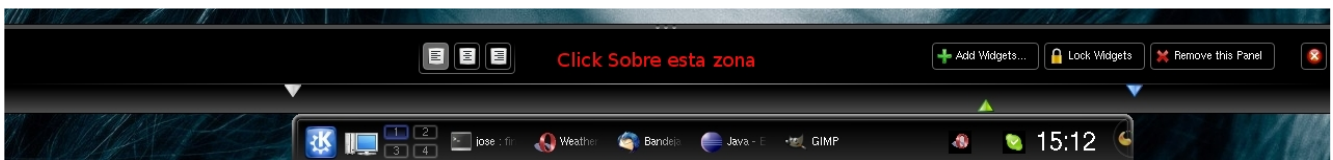

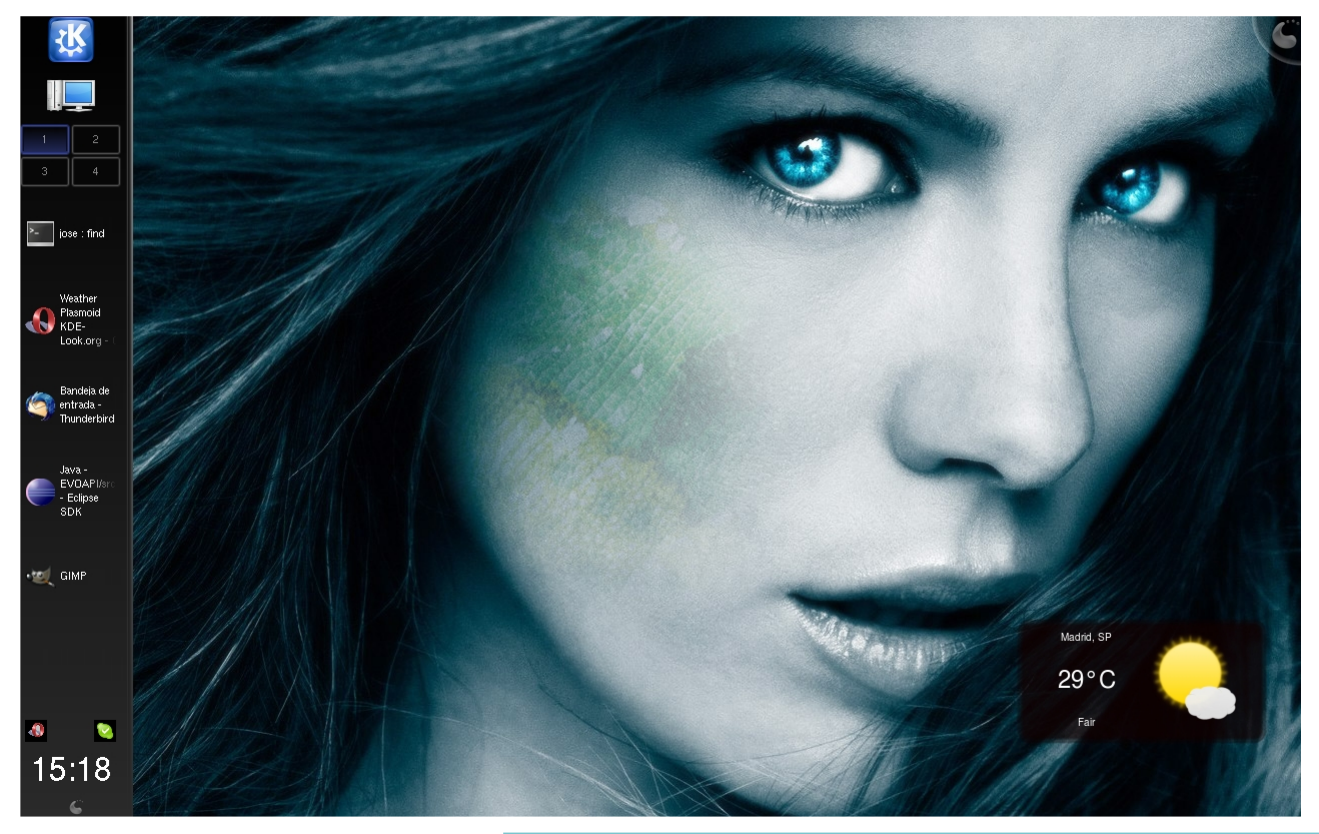

Asi podemos colocar el panel en la posicion que mas rabia nos de.

#### AÑADIR UN NUEVO PANEL

No tenemos porque tener solo un panel en el Escritorio, podriamos tener 2, 3, 4 o los que quisieramos. Para añadir un nuevo panel selecciona un area vacia del panel actual o colocate sobre el escritorio y pulsa el boton derecho del raton. Aparece un menu emergente.

 $4.0$ 

be free

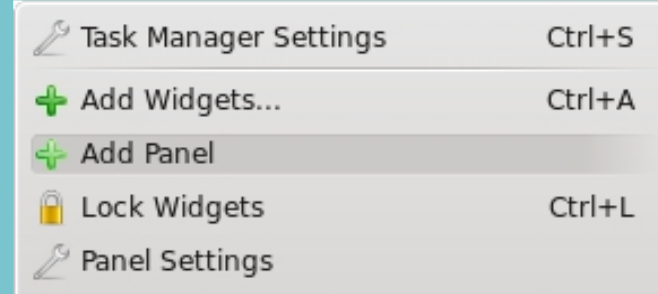

#### **Plasmoides**

Los Widgets en KDE 4.1 se llaman Plasmoides, en honor a "Plasma", el entorno de escritorio. Por defecto vienen algunos instalados y podemos acceder a ellos haciendo click derecho sobre algun area vacia del escritorio para que aparezca el menu emergente y seleccionando la opcion "Add Widget..."

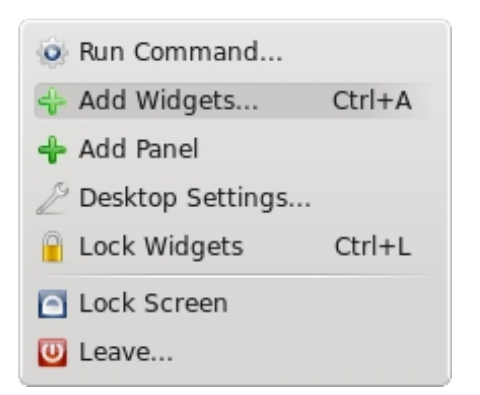

Aunque tenemos la opcion de instalar algun widget descargandolo desde Internet, la mayoria tendremos que compilarlos nosotros mismos para poder usarlo (p.ej aquellos que descarguemos desde kde-look.org).

Para compilar un Plasmoide los pasos son siempre los mismos:

\$ tar -xvf plasmoid.tar.gz \$ cd plasmoid \$ mkdir build \$ cd build \$ cmake -DCMAKE\_INSTALL\_PREFIX=`kde4-config --prefix` .. \$ make \$ sudo make install OR su -c "make install"

Si te da un error del estilo:

"No encuento kde-config", asegurate de tener la ruta a ese fichero en el PATH. En este caso tambien depende de tu version de KDE, para la version nocturna la ruta es: /opt/amaroknightly/bin/kde4-config

Una vez compiladp el widget e instalado, ya aparece en la lista de Widgets general.

#### ¿Que es un Widget?

be free.

En informática, un widget es una pequeña aplicación o programa, usualmente presentado en archivos o ficheros pequeños que son ejecutados por un motor de widgets o Widget Engine. Entre sus objetivos están los de dar fácil acceso a funciones frecuentemente usadas y proveer de información visual. Sin embargo los widgets pueden hacer todo lo que la imaginación desee e interactuar con servicios e información distribuida en Internet; pueden ser vistosos relojes en pantalla, notas, calculadoras, calendarios, agendas, juegos, ventanas con información del tiempo en su ciudad, etcétera.

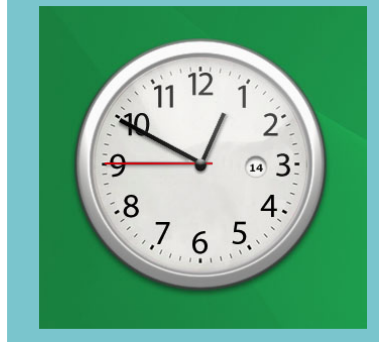

#### Errores al Compilar el Widget

Si te da errores al compilar el widget asegurate de tener todas las librerias y dependencias necesarias instaladas. Por ejemplo para compilar necesitaras tambien la utilidad cmake (sudo apt-get install cmake) y las librerias de desarrollo de QT4 (apt-get install libqt4-dev)

## Plasmoides (2)

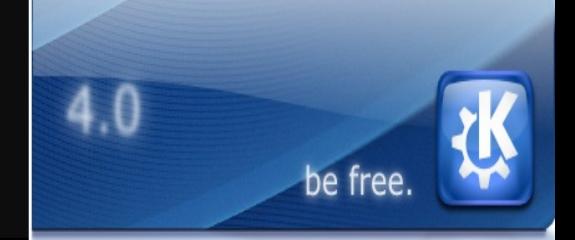

![](_page_21_Picture_2.jpeg)

Cuando colocamos el cursor del raton sobre un Plasmoide, se resalta y aparece una serie de opciones que nos permiten (en orden de aparicion): Cambiar su tamaño (cruceta de direcciones), girarlo (giro azul), editar las preferencias del plasmoide (llave inglesa) y quitar el plasmoide del escritorio (aspa roja).

![](_page_21_Picture_4.jpeg)

![](_page_22_Picture_0.jpeg)

#### Reconocimiento-No comercial-Compartir bajo la misma licencia 2.5 España

#### Usted es libre de:

![](_page_22_Picture_3.jpeg)

copiar, distribuir y comunicar públicamente la obra

![](_page_22_Picture_5.jpeg)

#### Bajo las condiciones siguientes:

![](_page_22_Picture_7.jpeg)

Reconocimiento. Debe reconocer los créditos de la obra de la manera especificada por el autor o el licenciador (pero no de una manera que sugiera que tiene su apoyo o apoyan el uso que hace de su obra).

![](_page_22_Figure_9.jpeg)

No comercial. No puede utilizar esta obra para fines comerciales.

Compartir bajo la misma licencia. Si altera o transforma esta obra, o genera una obra derivada, sólo puede distribuir la obra generada baio una licencia idéntica a ésta.

- · Al reutilizar o distribuir la obra, tiene que dejar bien claro los términos de la licencia de esta obra.
- · Alguna de estas condiciones puede no aplicarse si se obtiene el permiso del titular de los derechos de autor
- · Nada en esta licencia menoscaba o restringe los derechos morales del autor.

#### Muchos mas Tutoriales de Ubuntu en...

ubuntulife.wordpress.com www.ubuntulife.net $\sqrt{2}$